# **Hurtig tjekliste**

Hurtig tjekliste til det, der er vigtigt at have styr på, når vi overgår til bestilling af Skolekort på rejsekort. Midttrafik er naturligvis som altid, behjælpelige med at svare på de spørgsmål, der kan dukke op.

#### **Import**

**BESTIL [PDF/UA](http://adlegacy.abledocs.com/170228/d451afe5a486114f3daa74faa113103a/DA)**

Det samme som tidligere, zoner og pris burde ikke ændre sig.

#### **Rejsemuligheder / zoner**

Det er dog vigtigt at tjekke om der kan være flere forskellige rejsemuligheder nu, da bestilling ikke længere går via Midttrafik. Herunder kopi af kort for Skoleåret 2021-2022.

Her vises der, at der er flere forskellige rejsemuligheder. Når der er tilrettet, skifter flueben fra grøn til sort. Et gult flueben indikerer, at der kun er tildelt en zone og at der kan tildeles en ekstra zone uden at det påvirker prisen på kortet (der betales altid for mindst to zoner).

# Elevadministration - Bestillingsliste

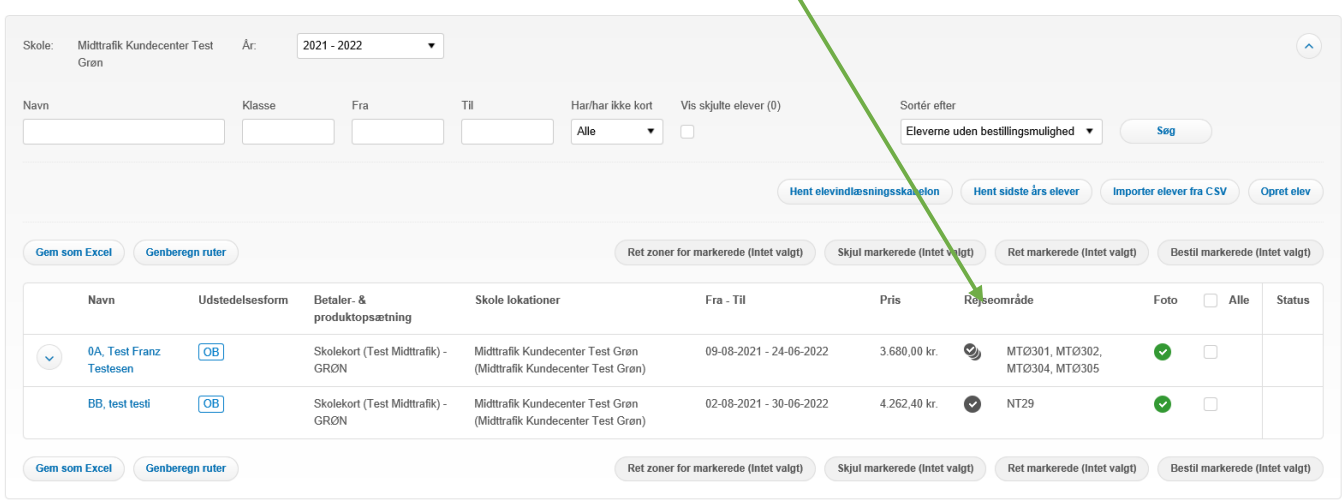

Fremover kan Midttrafik ikke eftertjekke, om der er tildelt for mange zoner til en elev, eller hvor der kan være rejsemuligheder gennem forskellige zoner. Tjek derfor alle elever, hvor der ud for zoner står flere valgmuligheder. Jo flere zoner der tildeles en elev desto større pris.

#### **Start og slutdato**

Inden der bestilles kort, er det vigtigt at tilrette start og slutdato til det korrekte. Indtil nu har vi ved Midttrafik eftertjekket datoer. Når vi overgår til rejsekort, sker det ikke længere. Bestilling går direkte igennem. Vær dog opmærksom på, at kort fremover skal bestilles som hele uger. Der pålægges for alle nye rejsekort et gebyr på kr. 50,- som normalt ved et nyt rejsekort.

# **Rejsekort kan genbruges til kommende skoleår.**

Rejsekort gælder i op til 5 år, der skal genbestilles perioder til samme kort for hvert skoleår. Eleven skal fremover gemme sit rejsekort til næste skoleår, hvor det kan tankes op med den næste periode, når skolesekretæren har bestilt til det nye skoleår.

# **Foto**

Der er ikke længere foto på krav, da foto helt udgår på Skolekort på rejsekort. Det vil for nogle sekretærer være godt nyt, da der indimellem har været problematiske foto.

# **Spærring/lukning /refusion af Skolekort**

Fremover skal sekretæren på Skolen lukke kortet. Det kan blive en fordel. Samme dag en elev udmelder sig af skolen lukkes kortet. Eleven behøver faktisk ikke aflevere det. Misbrug af kort kan fremover stort set elimineres. Når en elev taber kortet og der bestilles erstatning, kan det tidligere kort lukkes med det samme.. Et lukket kort kan normalt ikke genåbnes. Du kan læse mere i brugermanual på side 31-33.

# **Korrekt bestilling af erstatningskort**

Log på Mit Skolekort.

Vælg fanen "Elev administration", klik på elevens navn.

Under elev oplysninger, Klik på "erstat", nu vises det kort der erstattes.

Gå til fanen "Elev administration", der skal nu stå "Under udstedelse" under overskriften "Status". **Der skal ikke gøres mere.** (Vær opmærksom på at erstatningskort prisen ikke kan refunderes. De 50,- kr. er et administrativt gebyr, som ikke refunderes). Herunder vises hvordan de nye faner vil se ud. Bestil erstatningskort og den nye fane med spær og refunder kort.

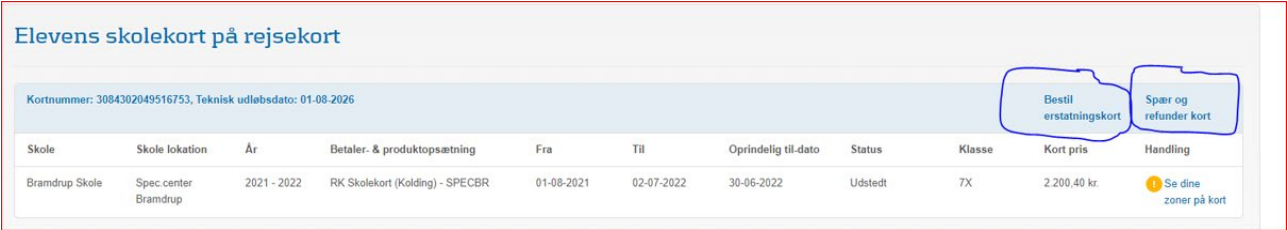

Når et Skolekort bliver erstattet, udstedes der helt nyt rejsekort. Det tidligere kort lukkes, og kan ikke genåbnes. Finder eleven sit gamle kort, skal det kasseres. Du kan læse om erstatningskort side 29 i manual.

### **Midlertidige kort**

Midttrafik arbejder på at få lavet en ny løsning til det nye skoleår fra uge 32 - august 2022. Det bliver en lidt anden løsning end den vi har i dag. Der kommer besked ud om den nye metode lige så snart, vi har en brugbar løsning.

### **Rejsekort bestilling**

Alle elever er importeret og tilrettet, du har skjult de elever, der alligevel ikke skal have kort, og du er klar til at bestille. Ving da eleverne af i den lille hvide firkant. Klik på knappen "Ret markerede". Nyt skærmbillede for "Masseredigering" vises. Se herunder.

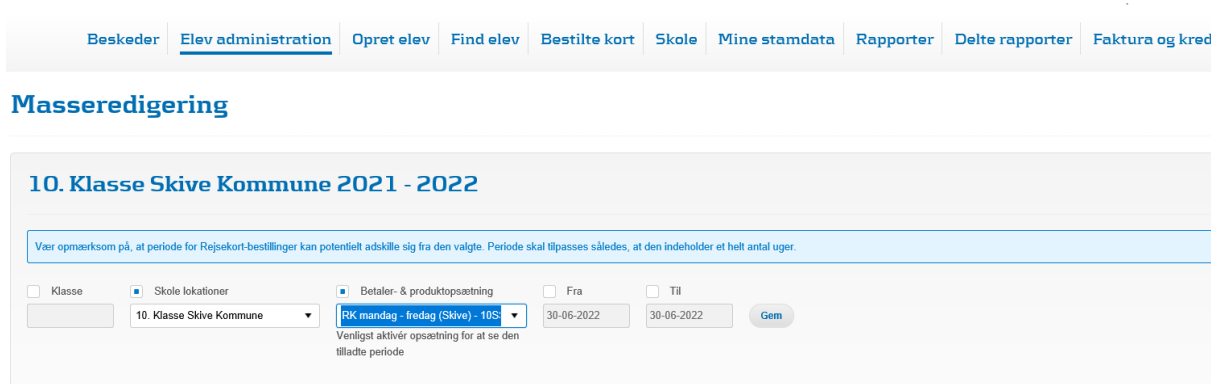

Alle skoler skal fra det næste Skoleår under "betaler og produktopsætning" vælge de betaler funktioner, der starter med RK xxx. Skoler med flere lokationer skal vælge den korrekte betalerlokation på samme måde som tidligere. Der kan masseredigeres for et større antal elever på en gang.

#### **Skolens rapporter**

Her kan laves udtræk med oplysning om skolens Skolekort. Vær opmærksom på at vælge det skoleår, du ønsker data fra. For kommunemedarbejdere kan der vælges for den enkelte skole, der ønskes data for.

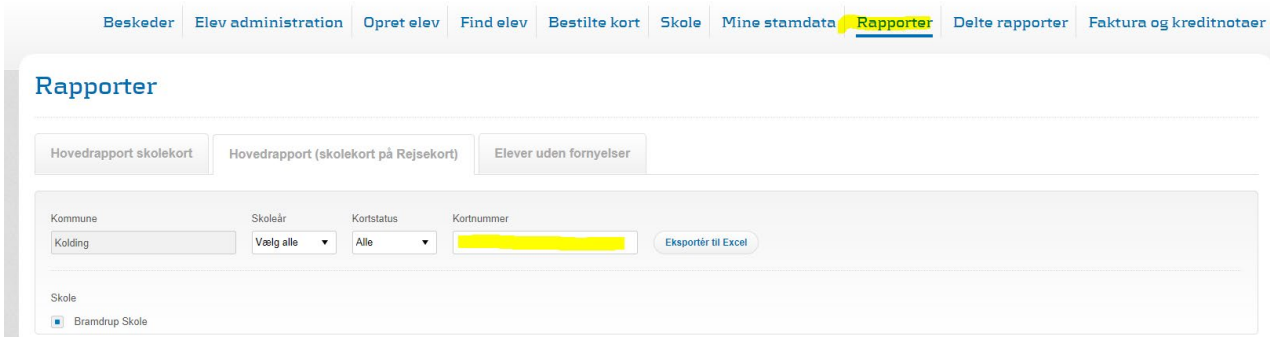

#### **Faktura**

På side 40-41 i manual kan du læse mere om faktura og kreditnota. Faktura kan se ud som herunder. Der refereres til rejsekortnummer, som kan findes under elevens oplysninger, når det er udstedt. Se under fanen Faktura og kreditnotaer.

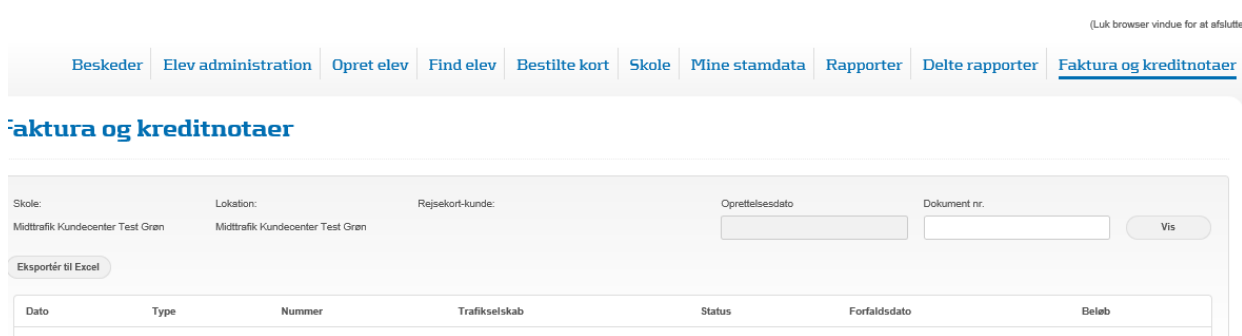

70113333

#### **FAKTURA KOPI**

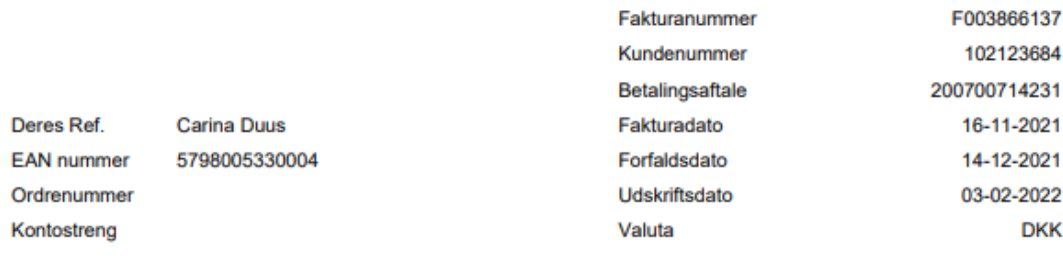

308430 204 968 520 2

Rejsekort

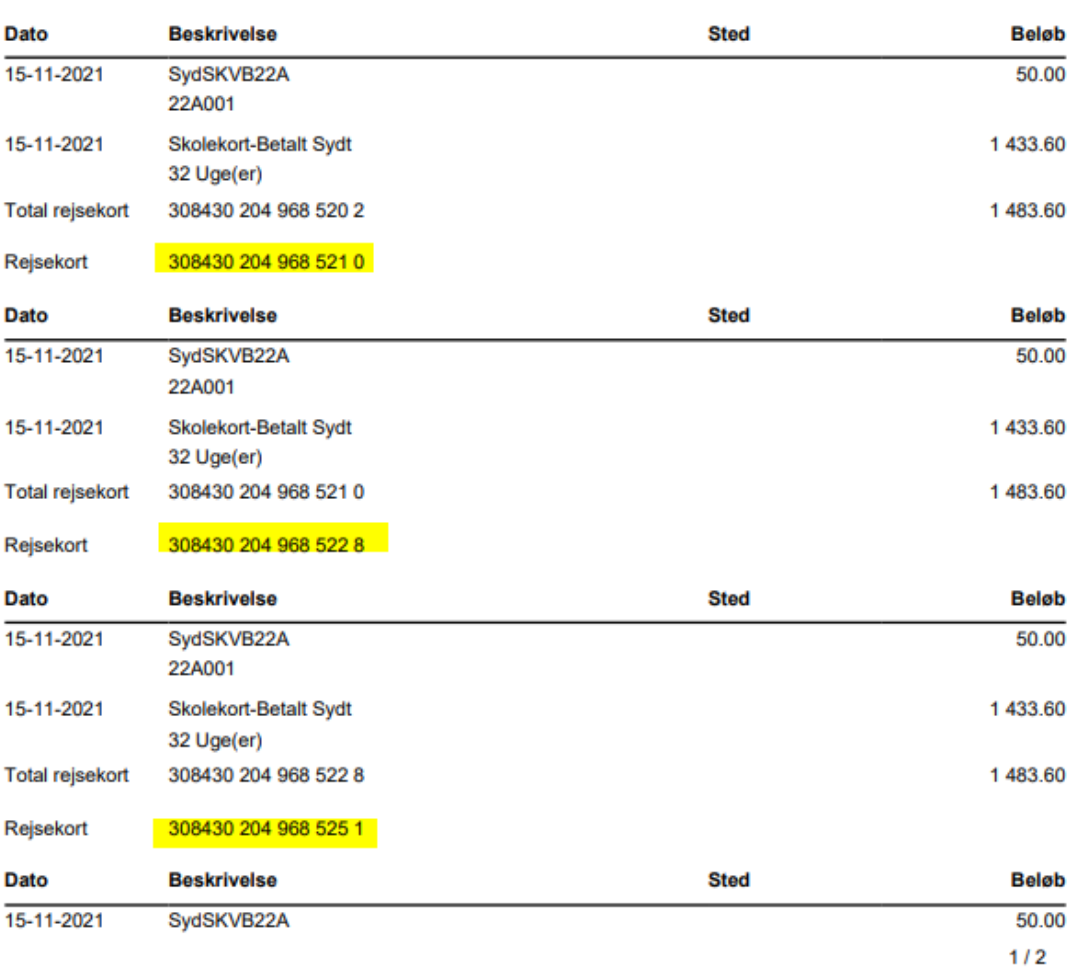

# **GDPR/Skolekort bruger**

Skolekort bruger er strengt personligt. Alle brugere skal have deres egen unikke adgang. Kommer der ny sekretær på skolen kan I selv oprette ny bruger. Klik ind på fanen "Skole", klik opret Skolesekretær. Når Midttrafik opretter, benytter vi Skolenavn + fornavn på den person, der skal oprettes til.

#### **Ny oprettede sekretærer/kommunebrugere**

Alle nye brugere opfordres til at gå ind under fanen "Skole" og "mine stamdata" her vinges af i boksen "modtag Skolebeskeder". De beskeder/informationer der sendes, kommer efterfølgende både som mail og vil ligge under fanen "beskeder".

![](_page_4_Picture_41.jpeg)

### **Send kort til elevens hjemmeadresse**

Ønsker skolen at kort fremover sendes til elevens hjemmeadresse, skal der gives besked til Midttrafik inden bestilling. Ændring tager ikke lang tid. Dog foretager Midttrafik først denne ændring fra den 1. juni. Da der til den tid ikke er mange bestillinger til den Skolekort opsætning, vi har i dag.

### **Rejseplanen.dk**

Et godt redskab til at tjekke zoner er rejseplanen.dk. Her kan indtastes en fra og til strækning [https://rejseplanen.dk](https://rejseplanen.dk/)

Tast fra og til strækning Elevens adresse og Skolens adresse. Klik find rejse. Rejseplanen vil vise de forskellige rejsemuligheder, der findes. Der vises rutenumre og de skift, der kan være for at komme frem. Dog kan der mangle enkelte Skolebusruter.

![](_page_5_Picture_53.jpeg)

Søg rejse frem, klik på pris og køb. Rejsen vises.

![](_page_5_Picture_5.jpeg)

Klik på billetten se herunder, der kommer dette frem. Under passager kan der klikkes på om det skal være voksen eller barn.

![](_page_6_Picture_1.jpeg)

Klikkes der under zoner og detaljer, vises der specifikt hvilke zoner, der rejses igennem.

![](_page_6_Picture_50.jpeg)